# Configura funzionalità di autoprovisioning in CUCM (basato su IVR)

## Sommario

Introduzione **Prerequisiti Requisiti** Componenti usati Cos'è l'autoprovisioning? **Configurazione** Servizi associati all'autoprovisioning Esperienza dell'utente finale al telefono Risoluzione dei problemi Log da raccogliere Difetti noti Informazioni correlate

## Introduzione

In questo documento viene descritto come configurare la funzione di autoprovisioning su CUCM (basato su IVR).

# **Prerequisiti**

### Requisiti

Cisco raccomanda la conoscenza dei seguenti argomenti:

- Cisco Unified Communications Manager
- VoIP (Voice over Internet Protocol)
- Processo di registrazione telefono.

### Componenti usati

Il riferimento delle informazioni contenute in questo documento è Cisco Unified Communications Manager 10.5

Le informazioni discusse in questo documento fanno riferimento a dispositivi usati in uno specifico ambiente di emulazione. Su tutti i dispositivi menzionati nel documento la configurazione è stata ripristinata ai valori predefiniti. Se la rete è operativa, valutare attentamente eventuali conseguenze derivanti dall'uso dei comandi.

### Cos'è l'autoprovisioning?

L'autoprovisioning è una funzione introdotta nella versione 10.x di Cisco Unified Communications Manager (CUCM). Fornisce un tipo di funzionalità plug and play che semplifica il processo di installazione telefonica. Utilizzando la registrazione automatica, alcune configurazioni di modelli e profili, insieme a un servizio IVR, gli amministratori CUCM hanno la possibilità di installare telefoni con configurazione iniziale minima.

Self-Provisioning (basato su IVR) simile al vecchio strumento per i telefoni con registrazione automatica (TAPS). La differenza chiave con l'autoprovisioning è che il servizio IVR viene eseguito su CUCM quindi non è necessario UCCX come con TAPS.

## **Configurazione**

1. Creare un modello di dispositivo universale (UDT).

Passaggio 1. Passare a Gestione utenti > User Phone add > Universal Device Template e Aggiungi nuovo modello.

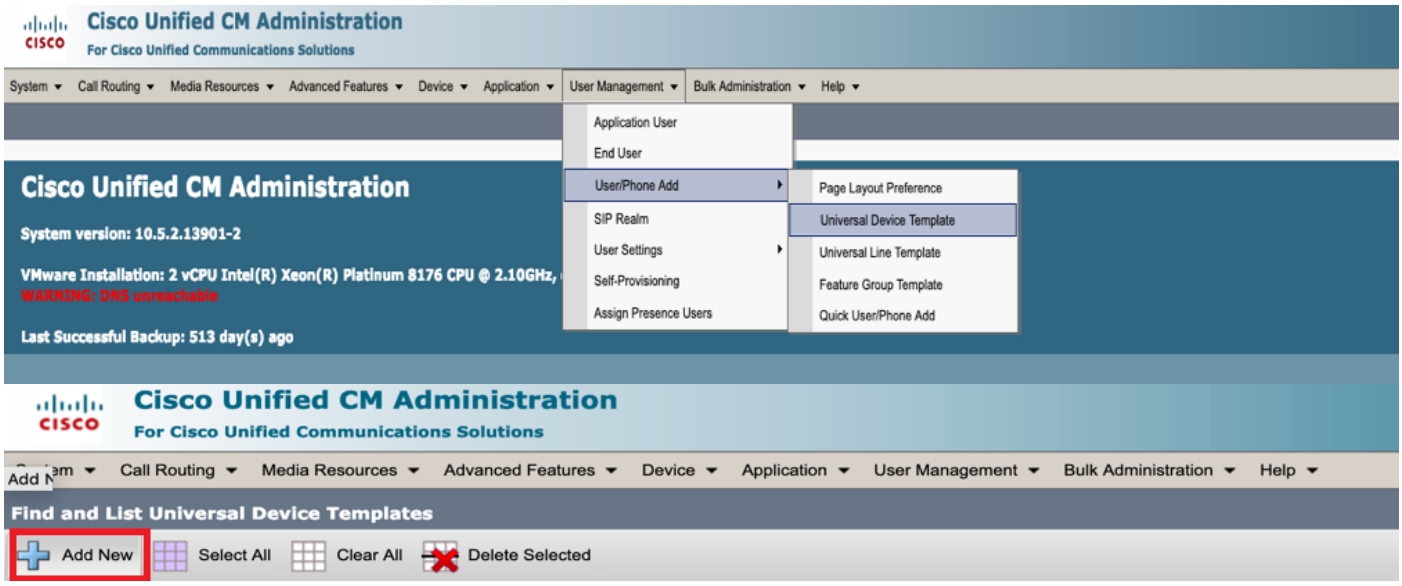

Passaggio 2. Applicare la configurazione prevista per i telefoni dopo la registrazione automatica al nuovo UDT.

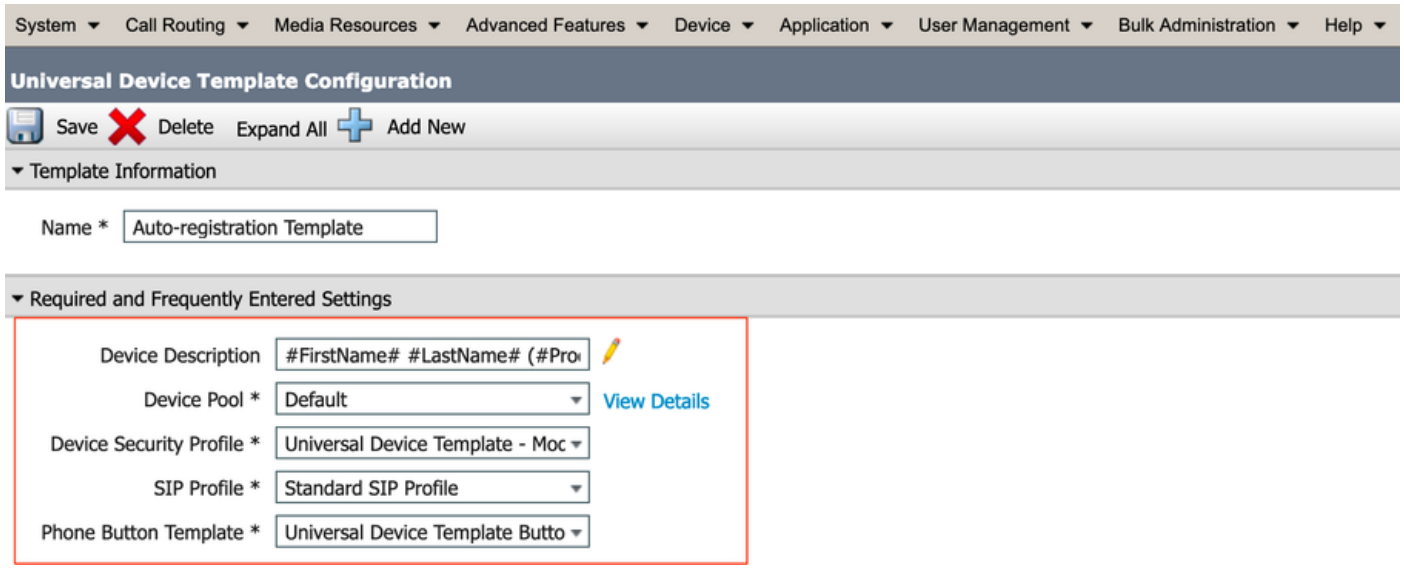

#### 2. Creare un modello linea universale (ULT).

Passaggio 1. Passare a Gestione utente > User/Phone Add > User Line Template, come mostrato nell'immagine.

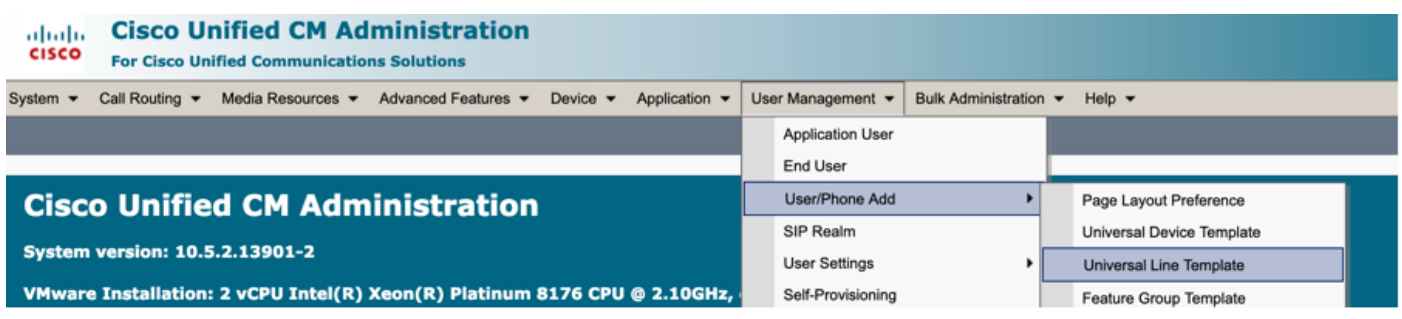

Passaggio 2. Aggiungere la partizione di route e i fogli di stile CSS previsti nel telefono dopo la registrazione automatica.

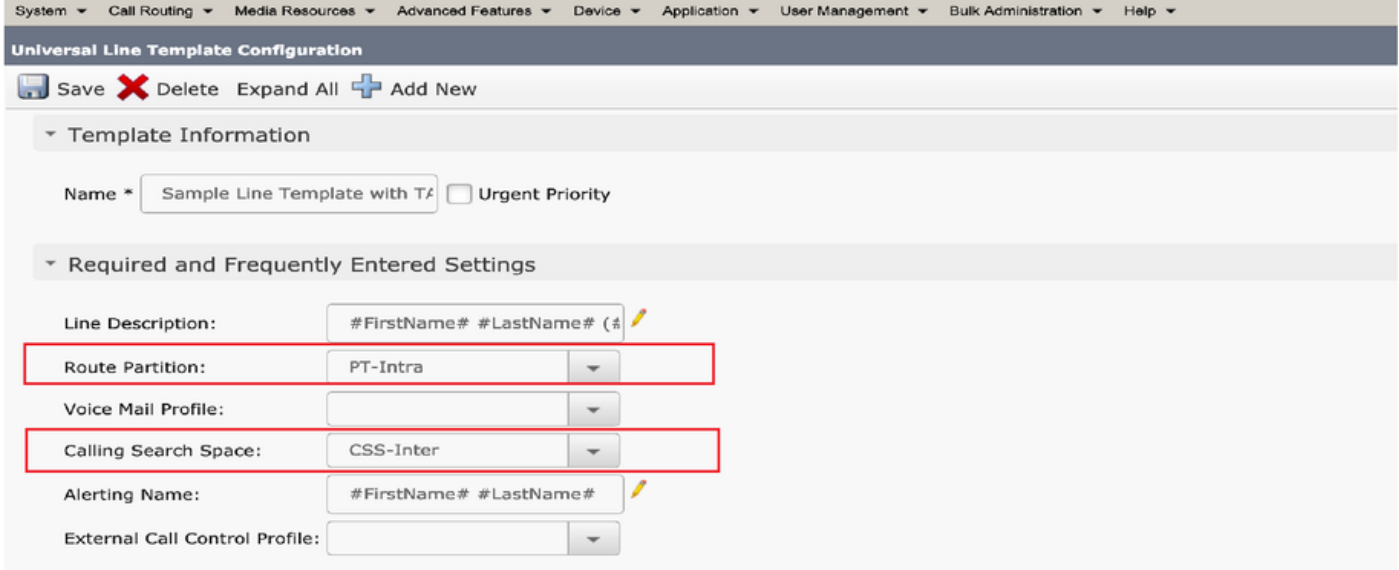

Nota: I modelli Universal Device Template e Universal Line Template devono essere collegati alla registrazione automatica in modo che i telefoni possano eseguire la configurazione quando vengono registrati automaticamente.

3. Aggiungere i modelli al nodo CUCM per la configurazione della registrazione automatica e passare a Sistema > Cisco Unified CM, come mostrato nell'immagine.

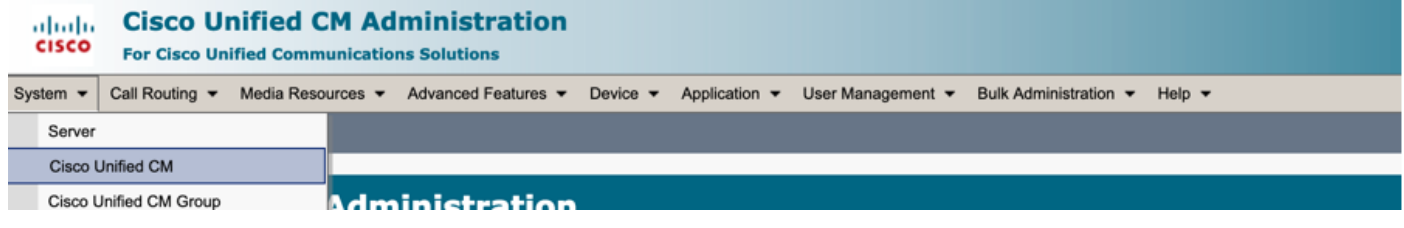

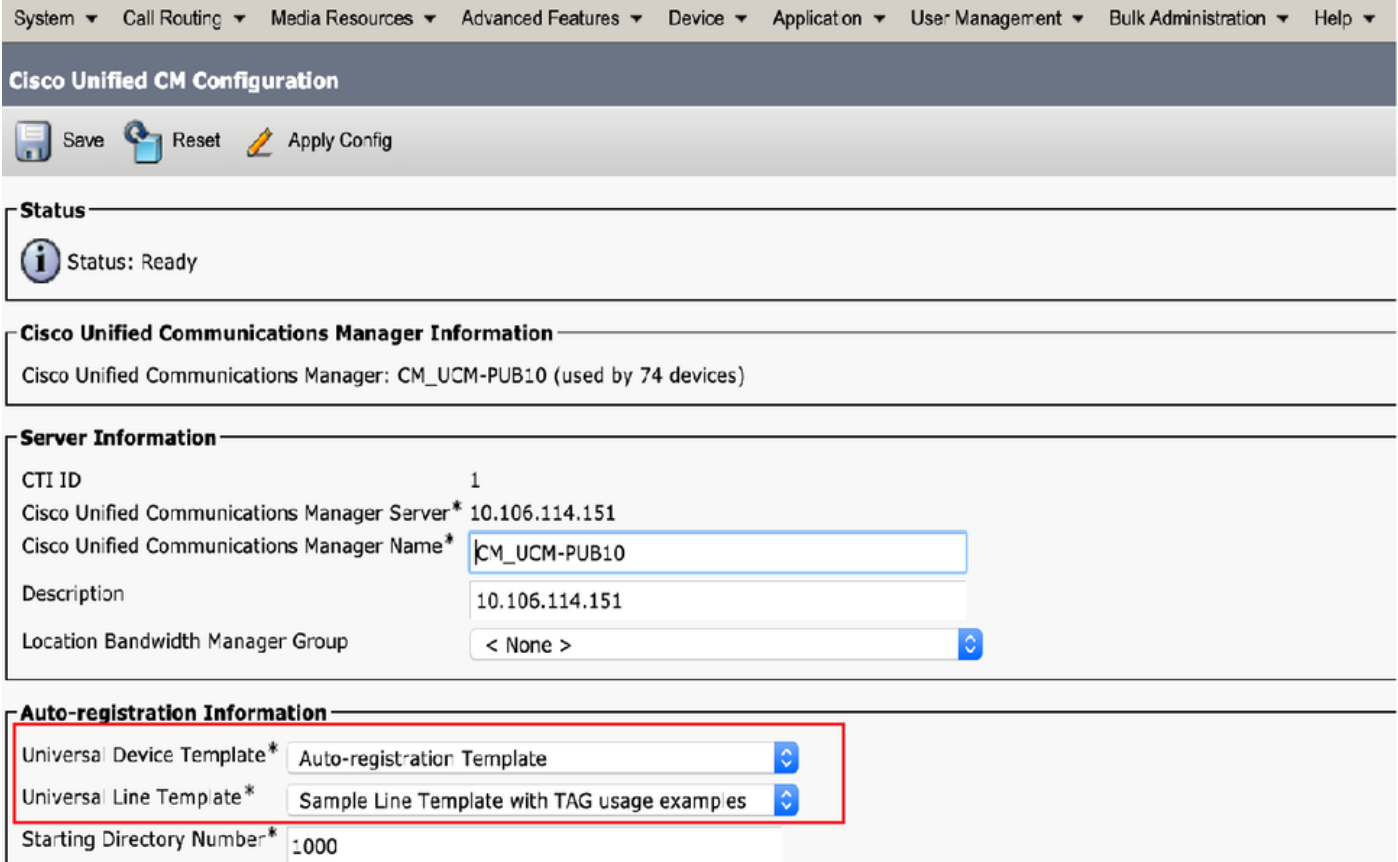

4. Aggiungere un nuovo profilo utente per l'autoprovisioning.

Passaggio 1. Passare a Gestione utente > Impostazioni utente > Profilo utente, come mostrato nell'immagine.

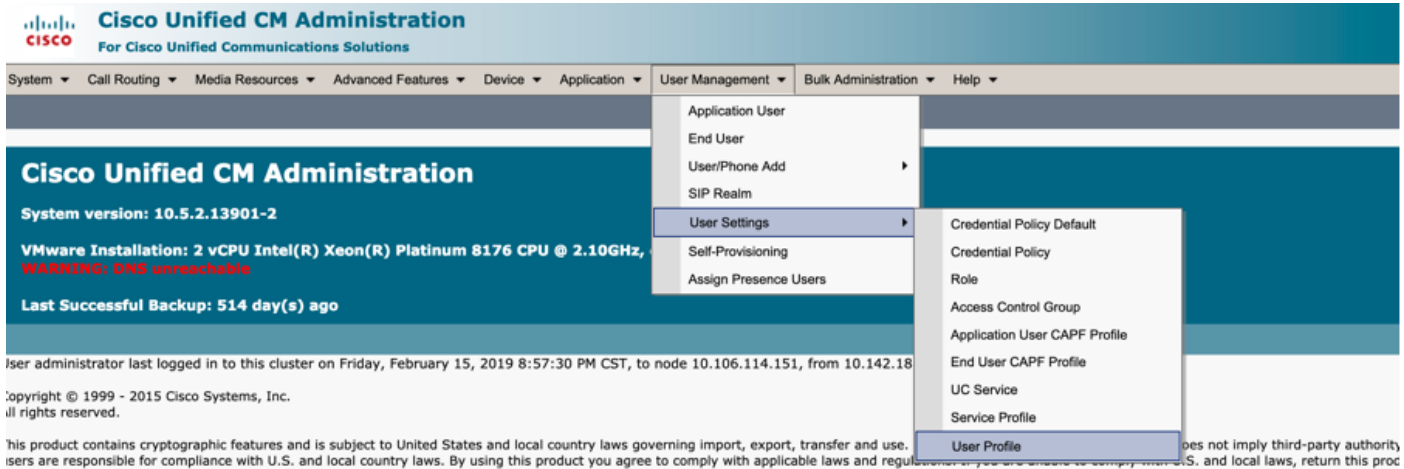

Passaggio 2. Aggiungere il modello di dispositivo utente, il modello della linea utente e selezionare la casella di controllo Consenti all'utente finale di effettuare il provisioning del proprio telefono.

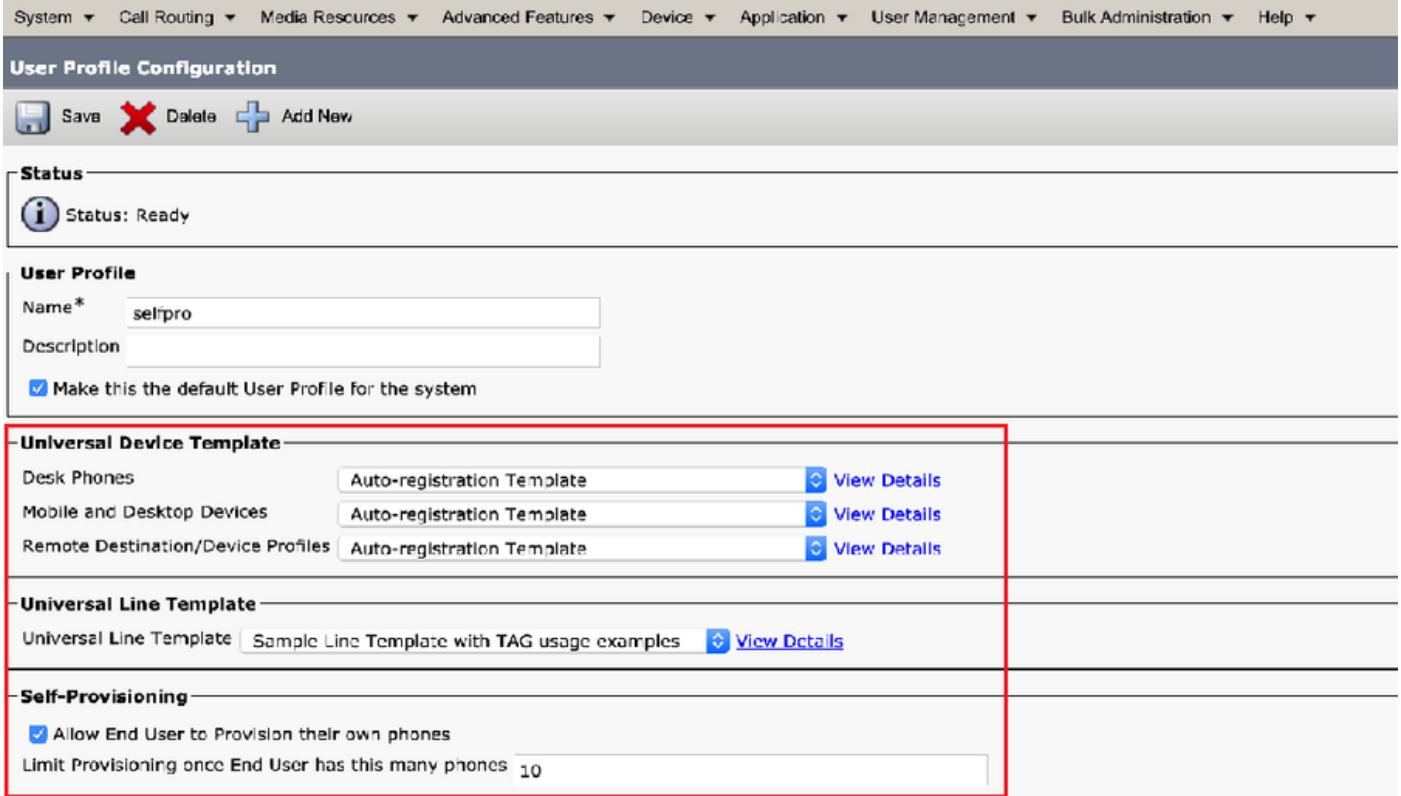

Nota: Queste impostazioni vengono applicate quando gli utenti tentano di eseguire il provisioning automatico dei dispositivi con le proprie estensioni.

Nota: È inoltre possibile impostare un limite massimo per gli utenti per il numero di dispositivi dopo il quale l'autoprovisioning non funzionerebbe per gli utenti. Ad esempio: se all'utente sono già stati assegnati 9 dispositivi poiché il limite massimo nella schermata precedente è impostato su 10, l'utente può effettuare il provisioning di un solo dispositivo.

Nota: Se la casella di controllo "Consenti all'utente finale di effettuare il provisioning del proprio telefono" non è selezionata. L'autoprovisioning non funziona per gli utenti.

5. Creare il gruppo di modelli di funzionalità e assegnare il profilo utente. Passare a Gestione utente > Aggiungi utente/telefono > Modello gruppo di funzionalità e fare clic su Aggiungi nuovo.

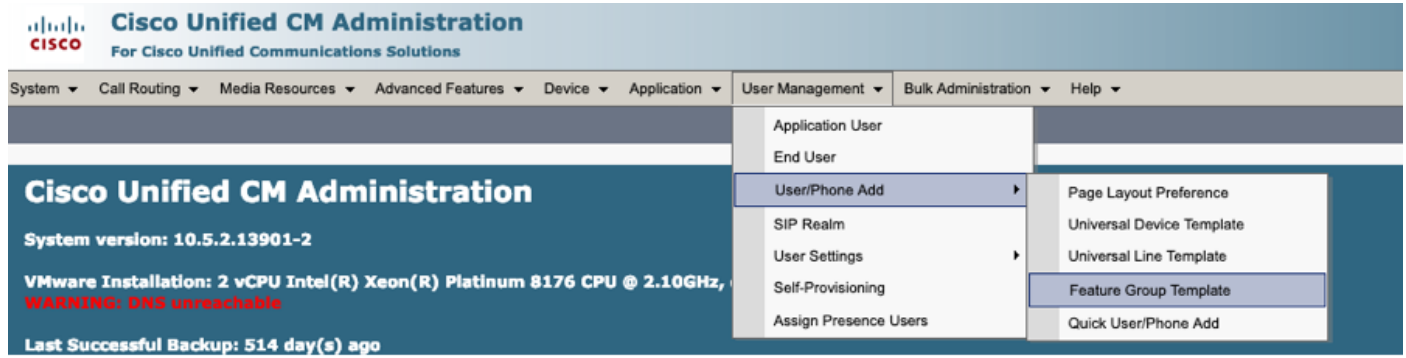

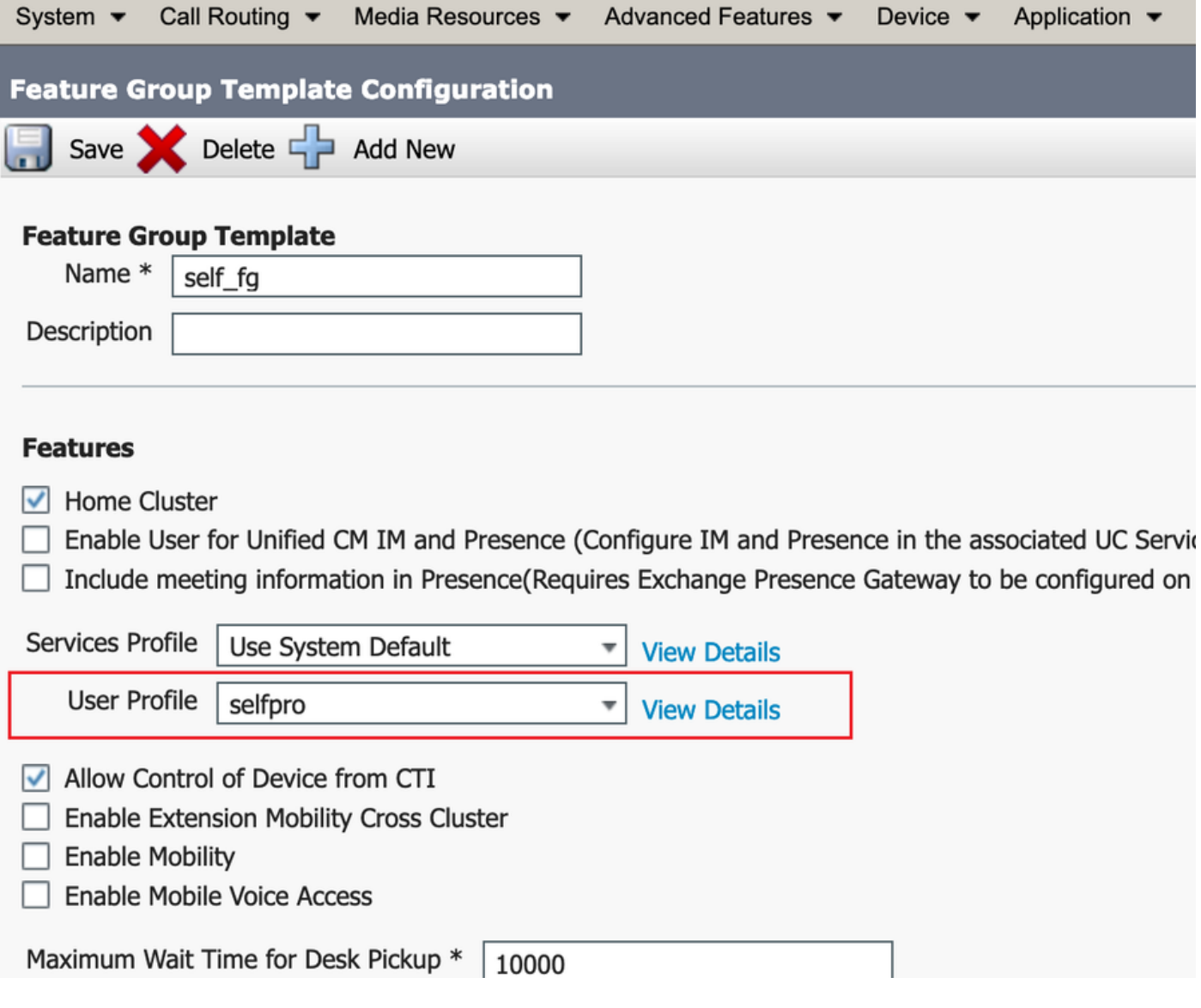

6. Creare un utente dalla pagina Aggiungi utente rapido/telefono e aggiungere il modello di gruppo di funzionalità.

Passaggio 1. Passare a Gestione utente > User Phone Add > Quick User/Phone Add.

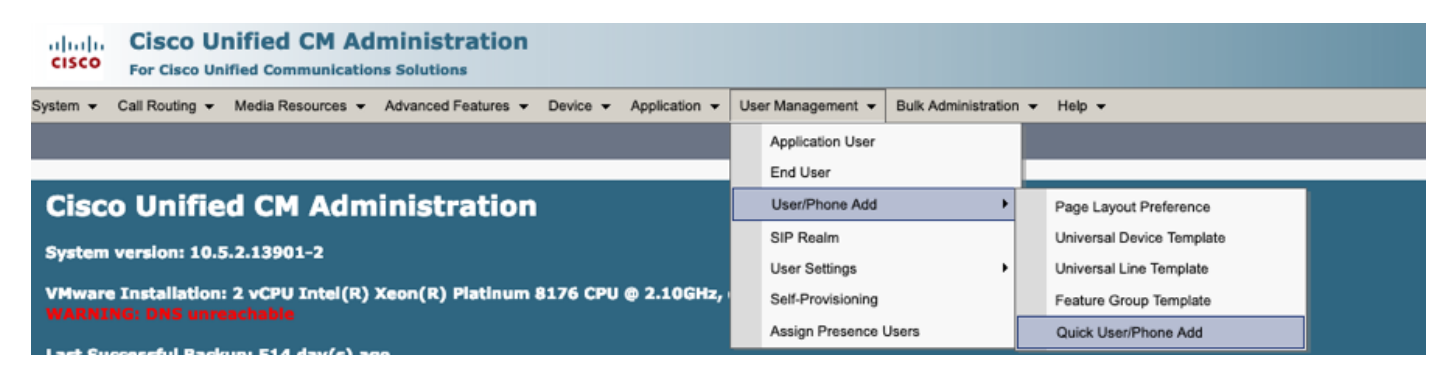

Passaggio 2. Aggiungere Utenti finali CCM standard in Appartenenza al gruppo di controllo di accesso.

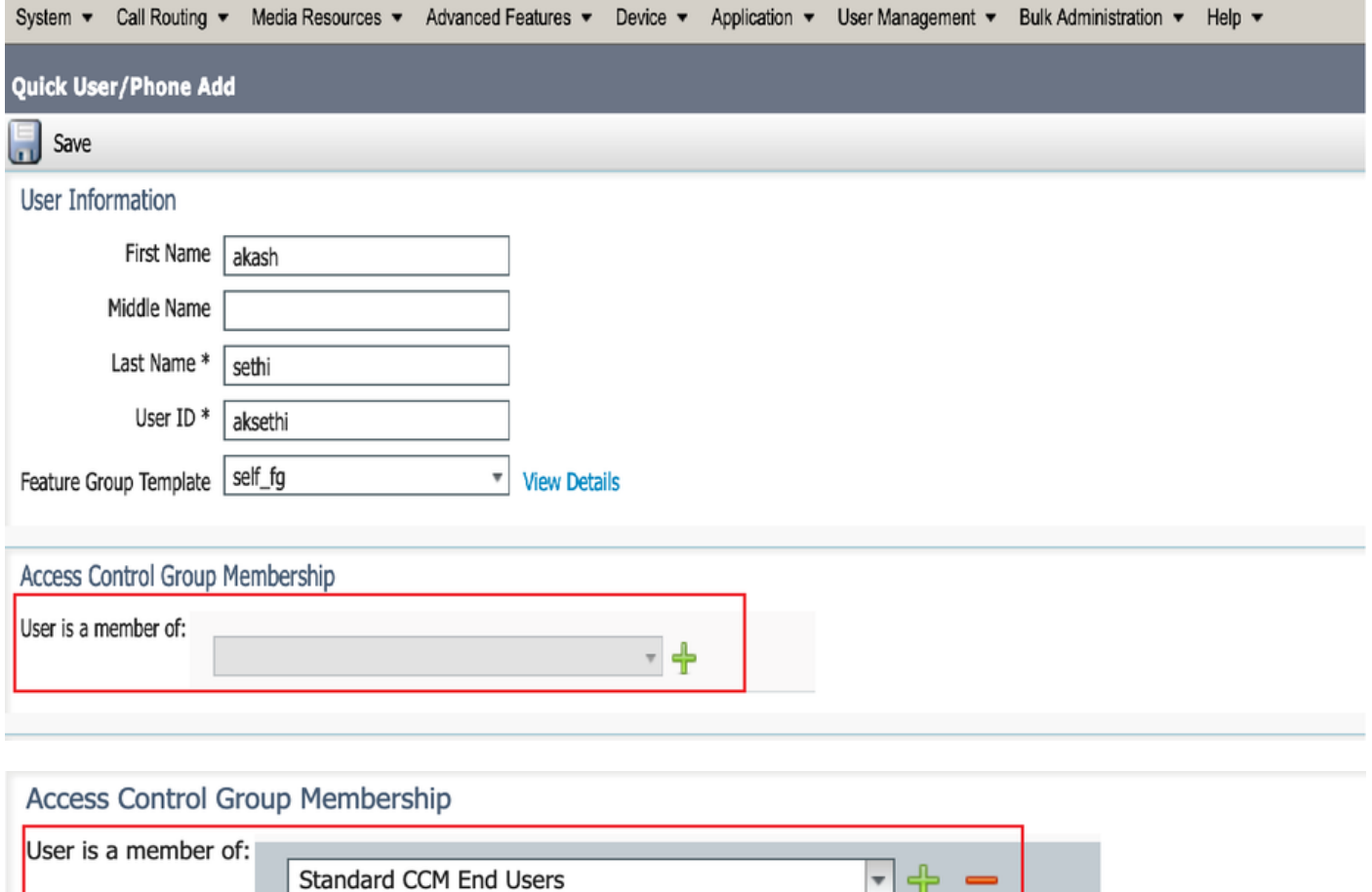

Passaggio 3. Aggiungere un'estensione nel campo dell'estensione all'utente, fare clic sull'icona + sotto Azione per abilitare il campo.

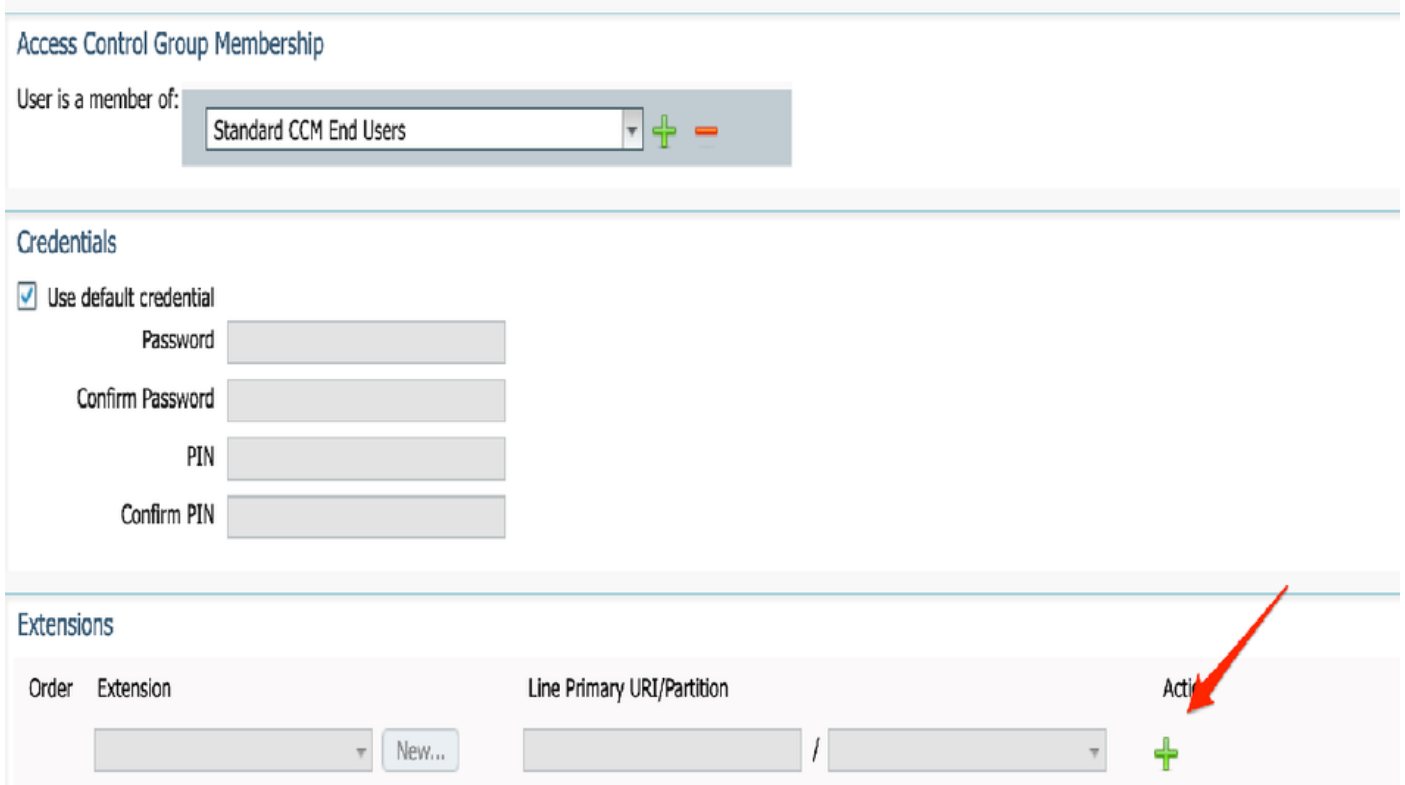

Passaggio 4. Se è necessario creare una nuova estensione, fare clic su New (Nuovo) e su Add a New DN (Aggiungi un nuovo DN), come mostrato nell'opzione immagine 1. Se l'estensione esiste già in CUCM e deve essere assegnata a User (Utente), sceglierla dal menu a discesa mostrato nell'opzione 2 dell'immagine.

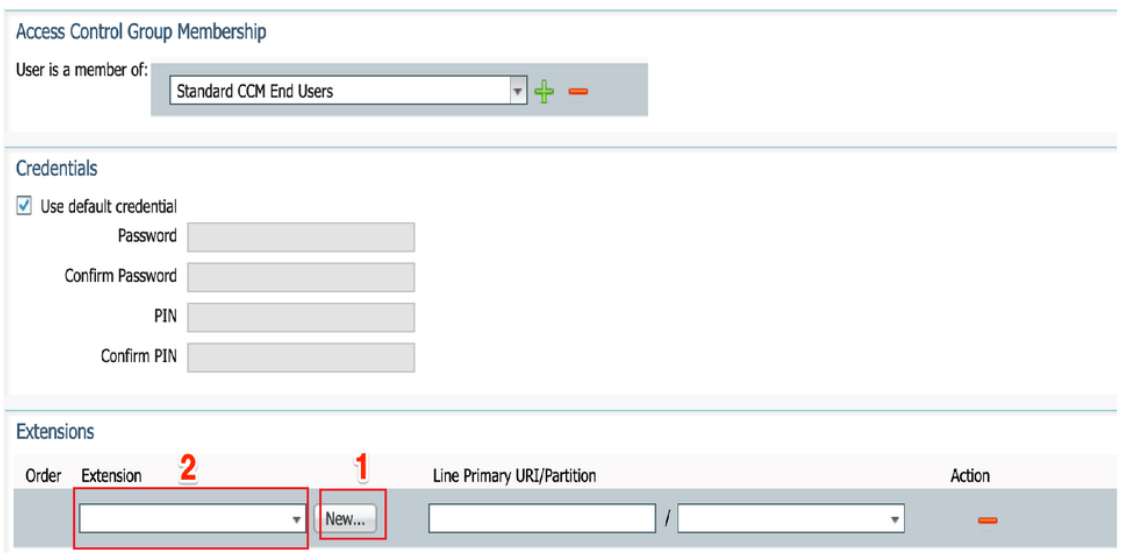

Nota: Una volta creato l'utente, per impostazione predefinita assume come linea principale l'ID utente self-service.

7. Verificare che l'utente finale abbia ricevuto l'estensione principale, l'ID utente self-service, il profilo utente e il ruolo utente finale CCM standard. Passare a Gestione utenti > Utente finale e accedere all'utente appena creato, come mostrato nell'immagine.

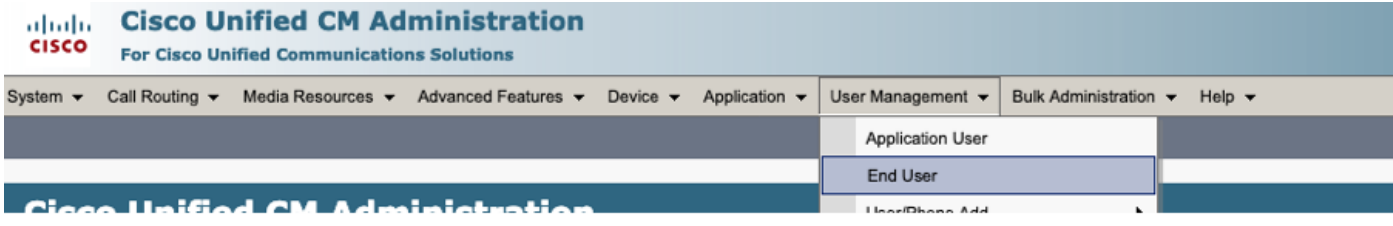

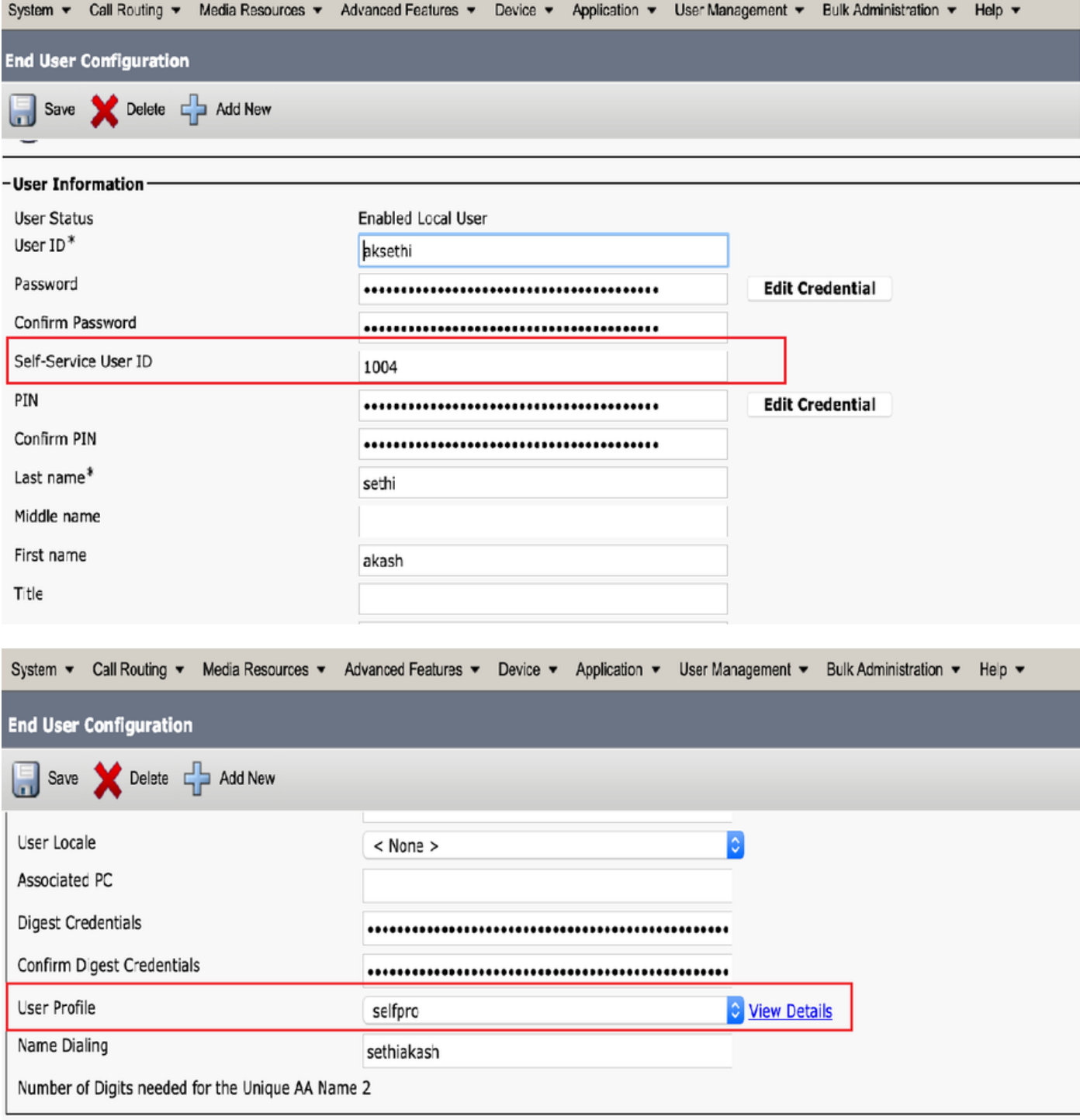

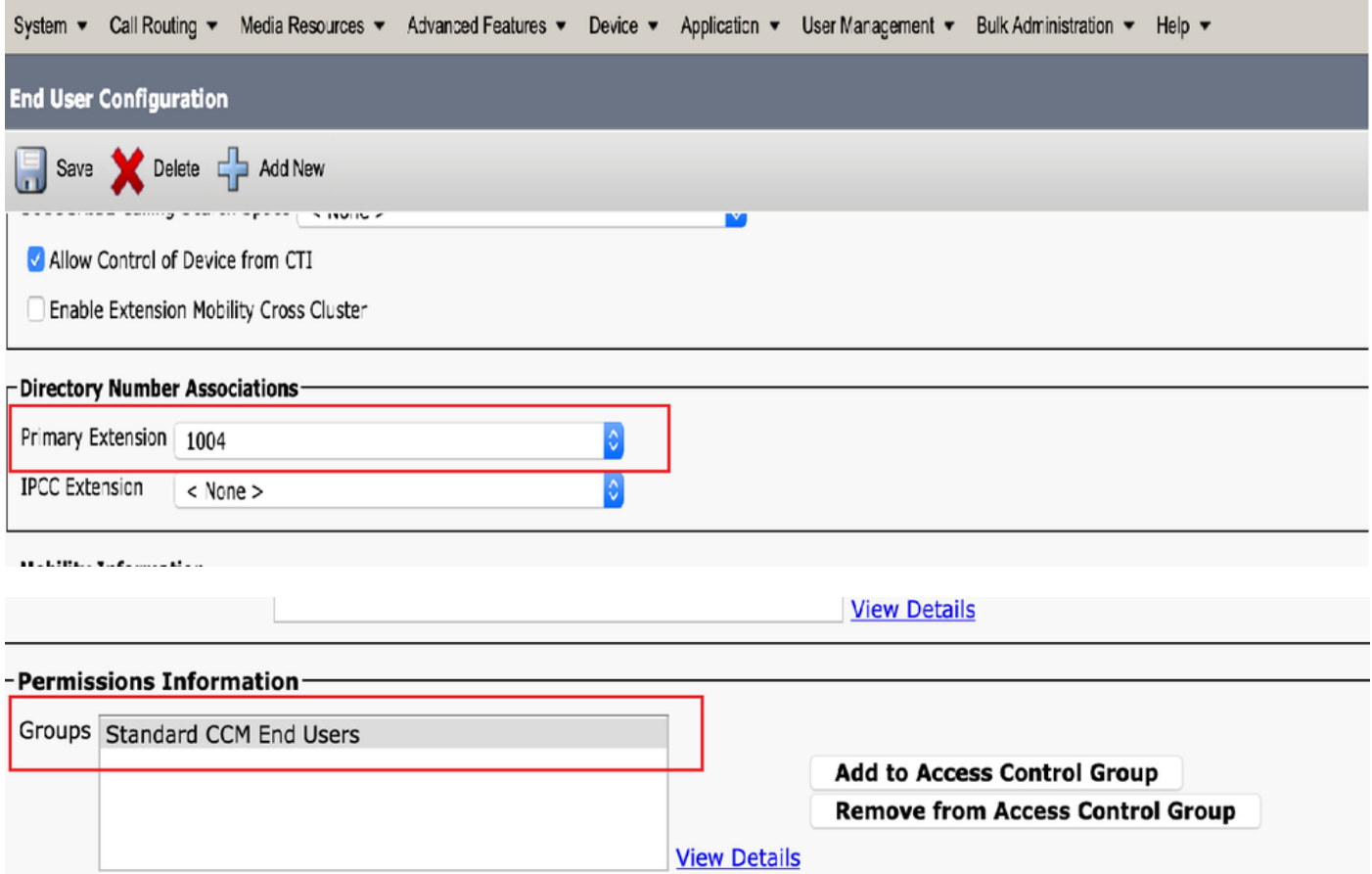

8. Per creare un punto di instradamento CTI, selezionare Dispositivo > Punto di instradamento CTI, quindi fare clic su Aggiungi nuovo, come mostrato nell'immagine.

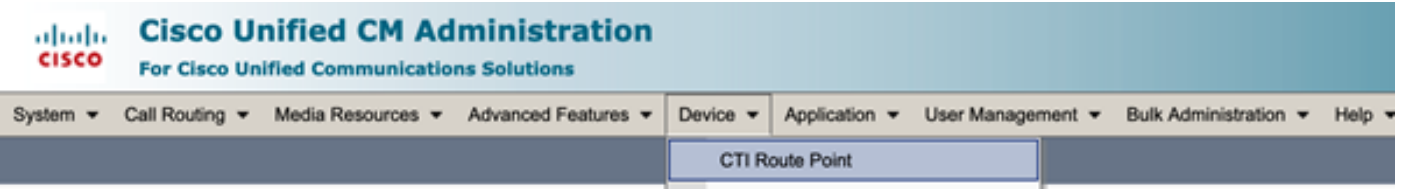

Passaggio 1. Aggiungere le voci Name e Device Pool e fare clic su Save, come mostrato nell'immagine.

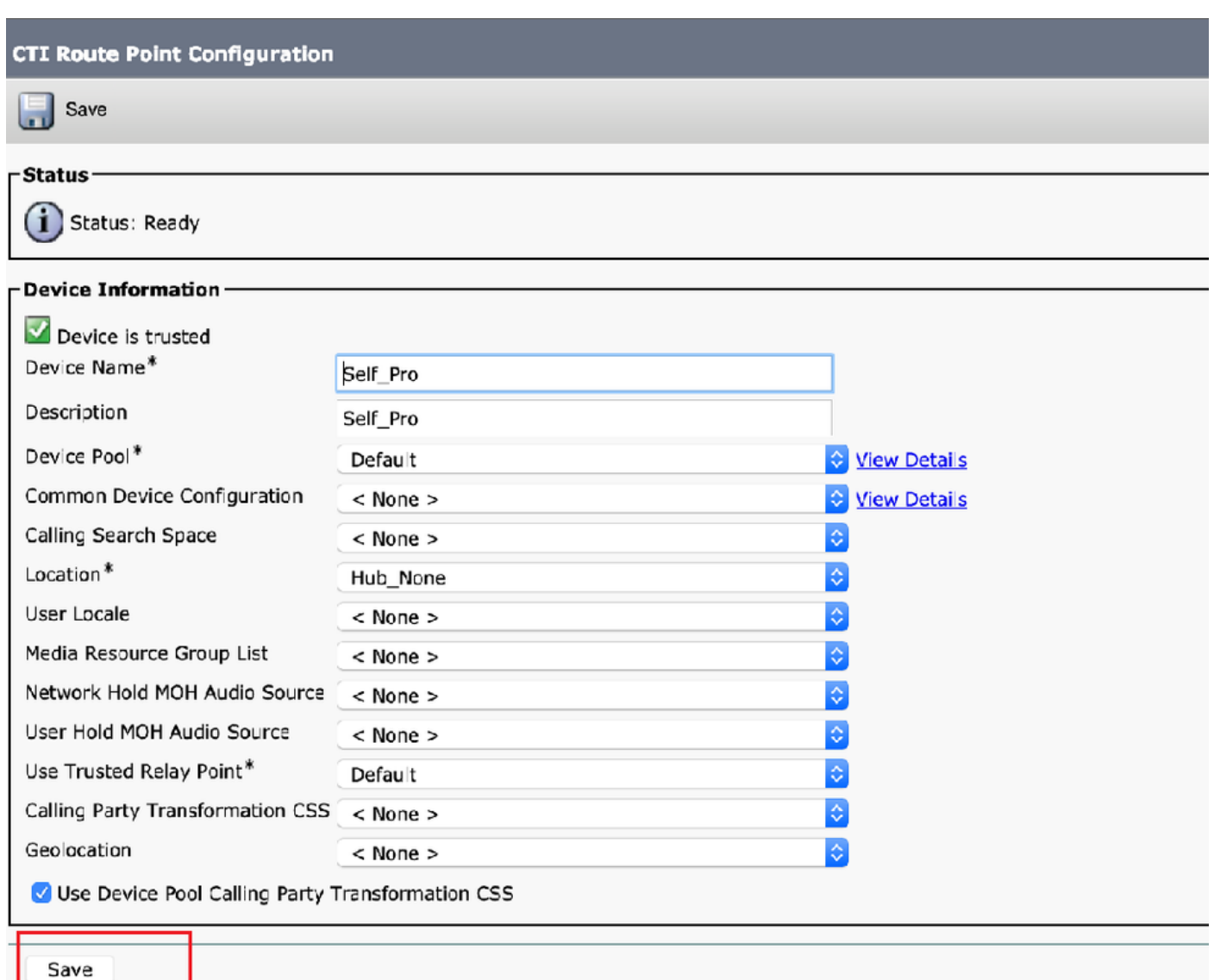

## Passaggio 2. Aggiungere un numero di directory al punto di instradamento CTI,

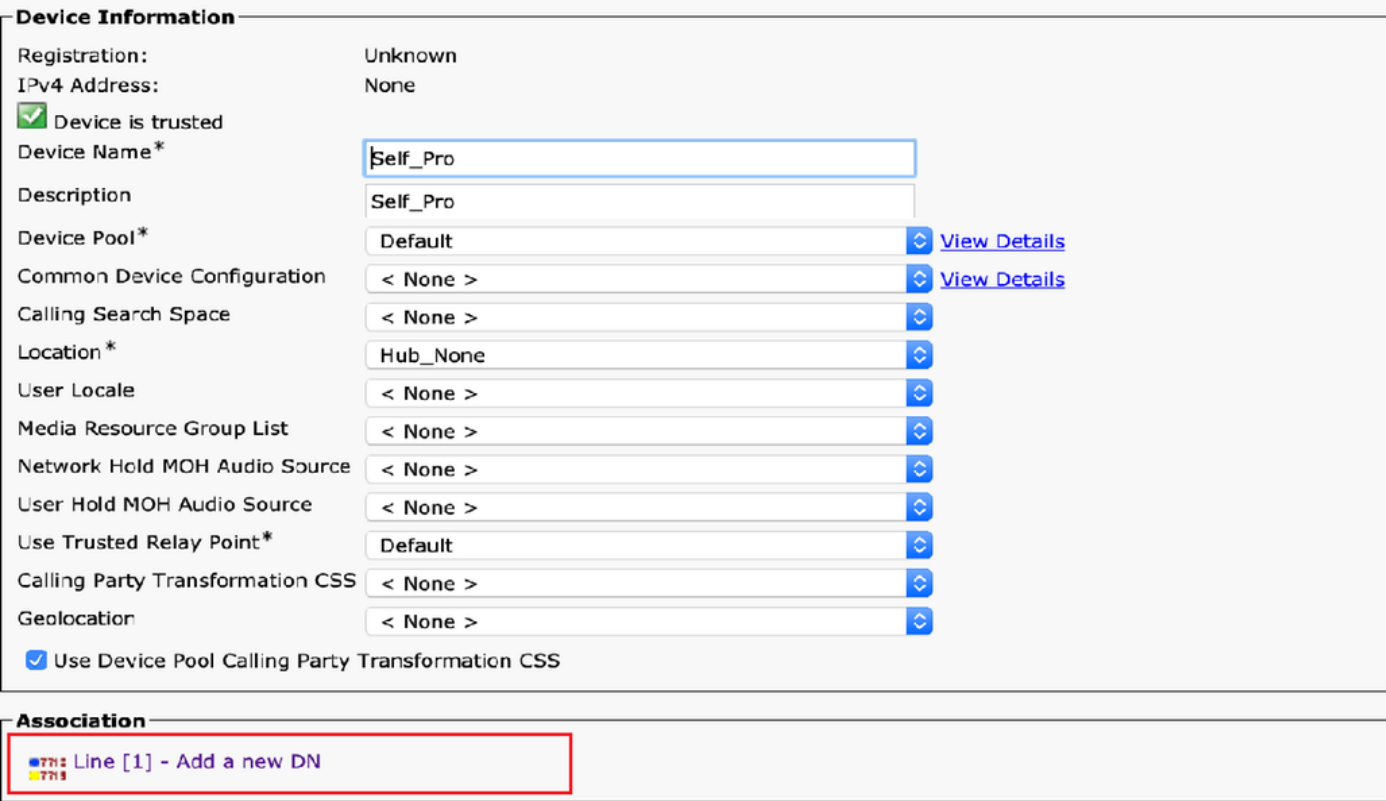

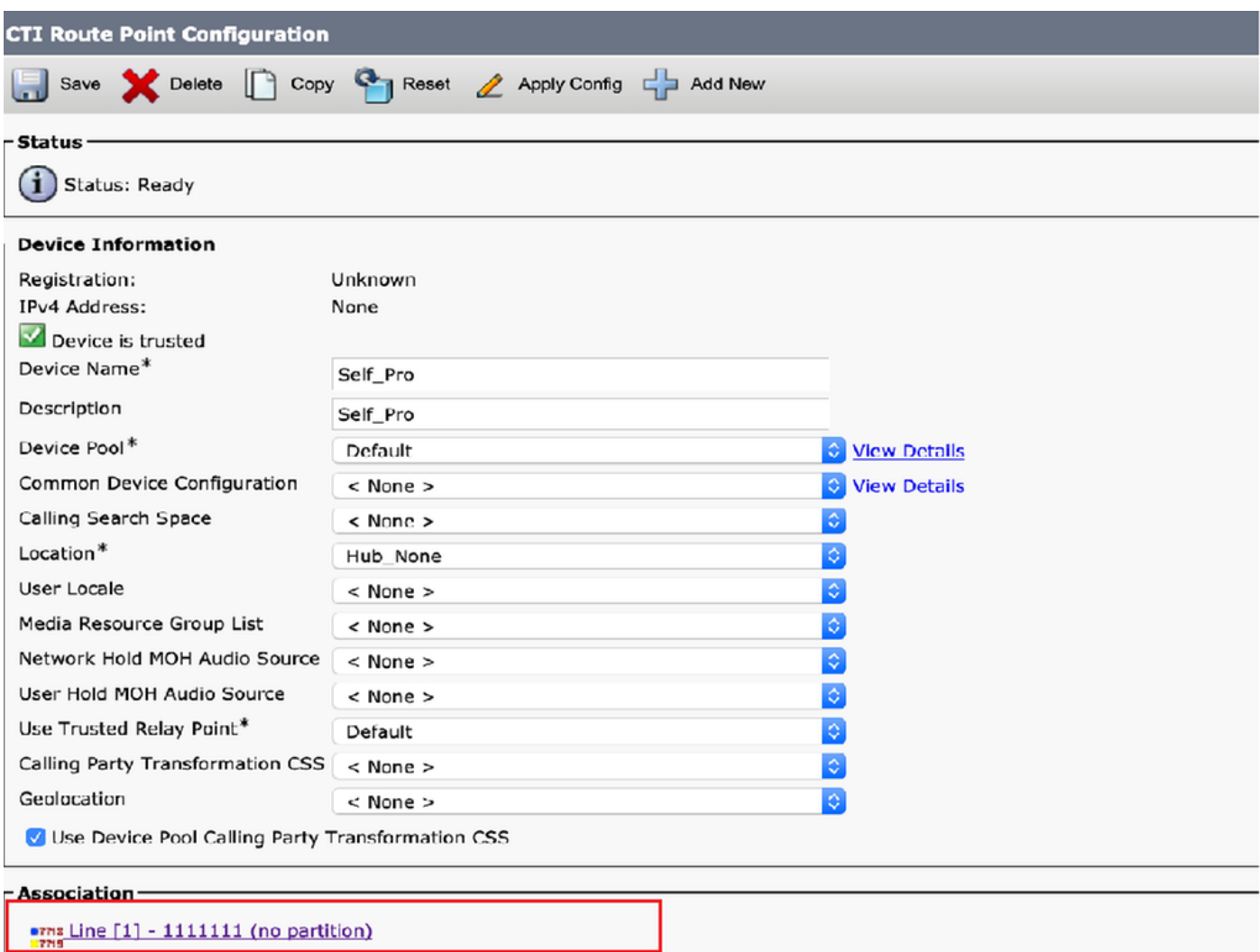

9. Per aggiungere un nuovo **utente applicazione**, selezionare **Gestione utente > Utente** applicazione, quindi fare clic su Aggiungi nuovo.

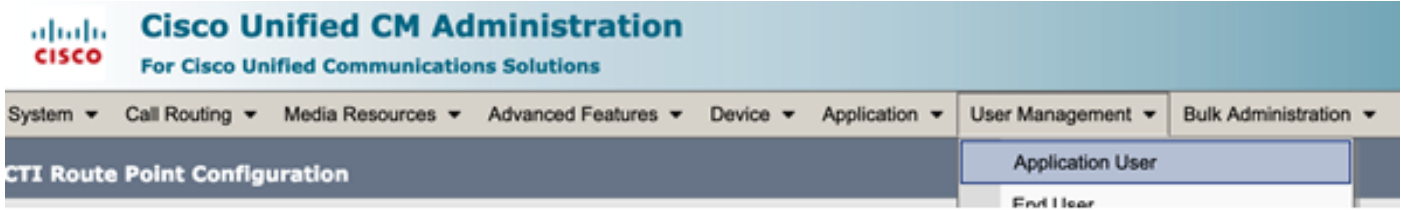

Passaggio 1. Aggiungere il punto di instradamento CTI creato, in Dispositivi controllati

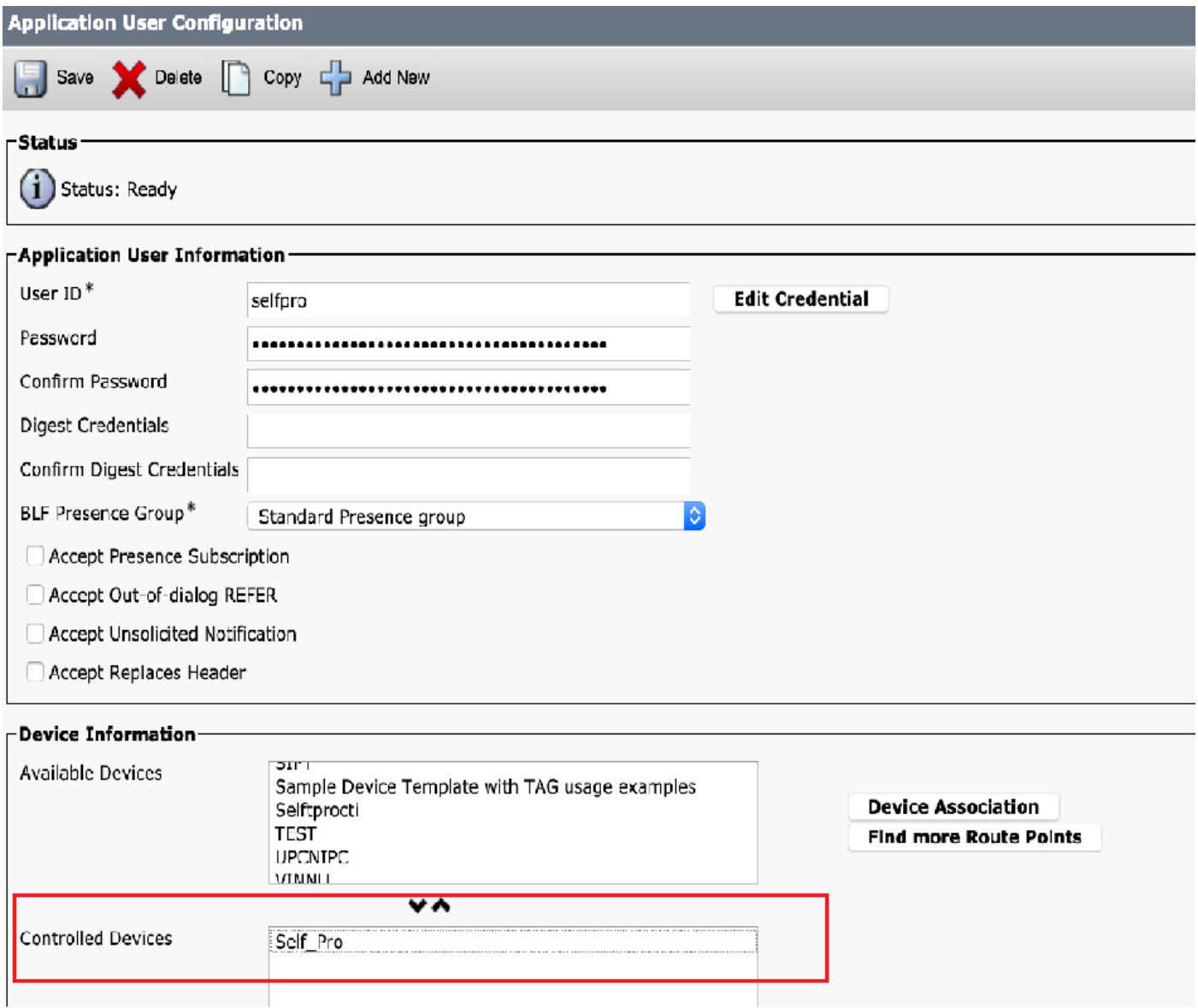

Passaggio 2. Aggiungere il CTI standard abilitato e il CTI standard abilitato per il controllo di tutti i dispositivi nella sezione Informazioni autorizzazione.

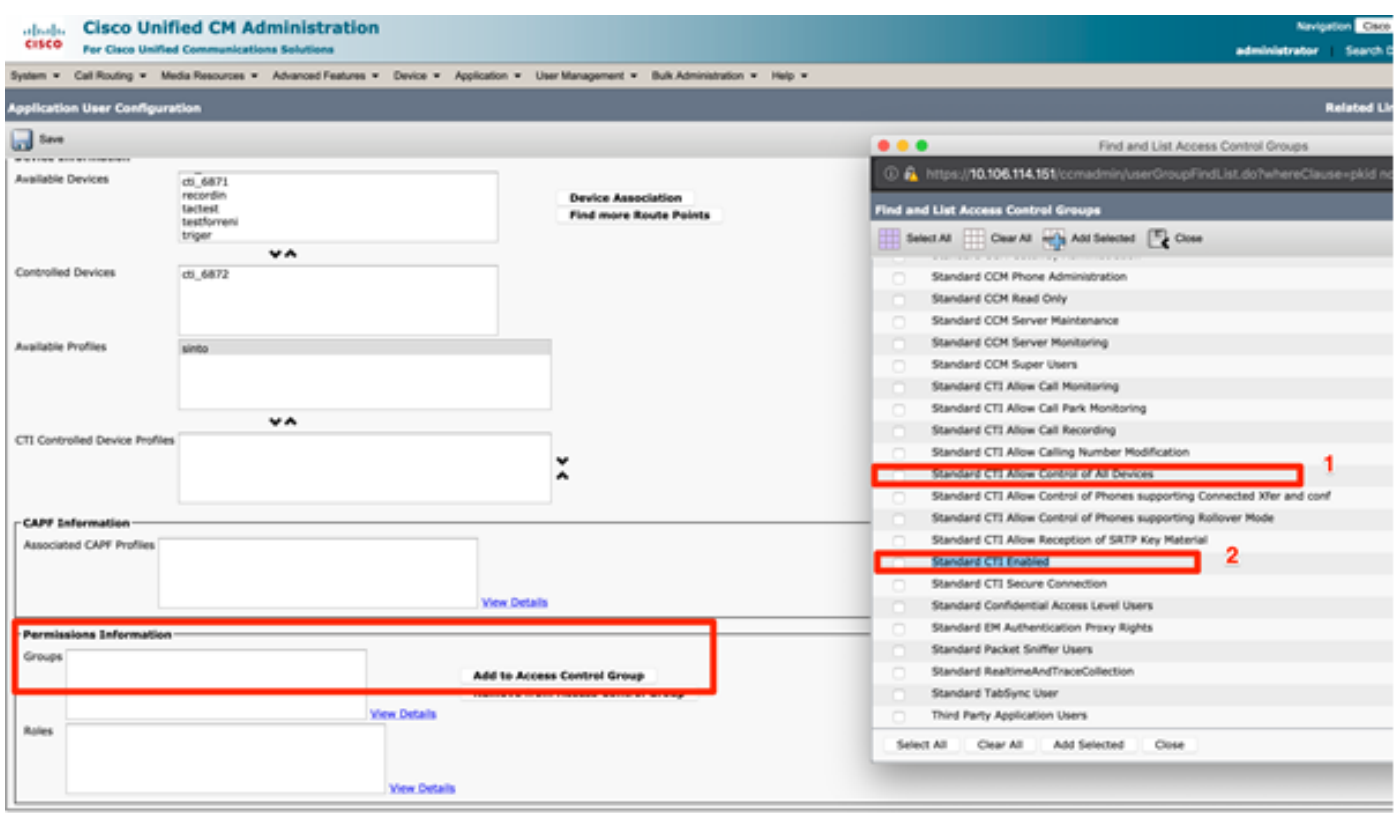

10. Il servizio di autoprovisioning può essere impostato a livello di sistema per l'utilizzo in modalità protetta ed è possibile impostare una password. Per impostazione predefinita questa funzionalità è impostata sulla modalità non autenticazione richiesta, che non richiede alcun PIN per l'utilizzo del provisioning automatico.

Passaggio 1. Passare a Gestione utenti > Provisioning automatico.

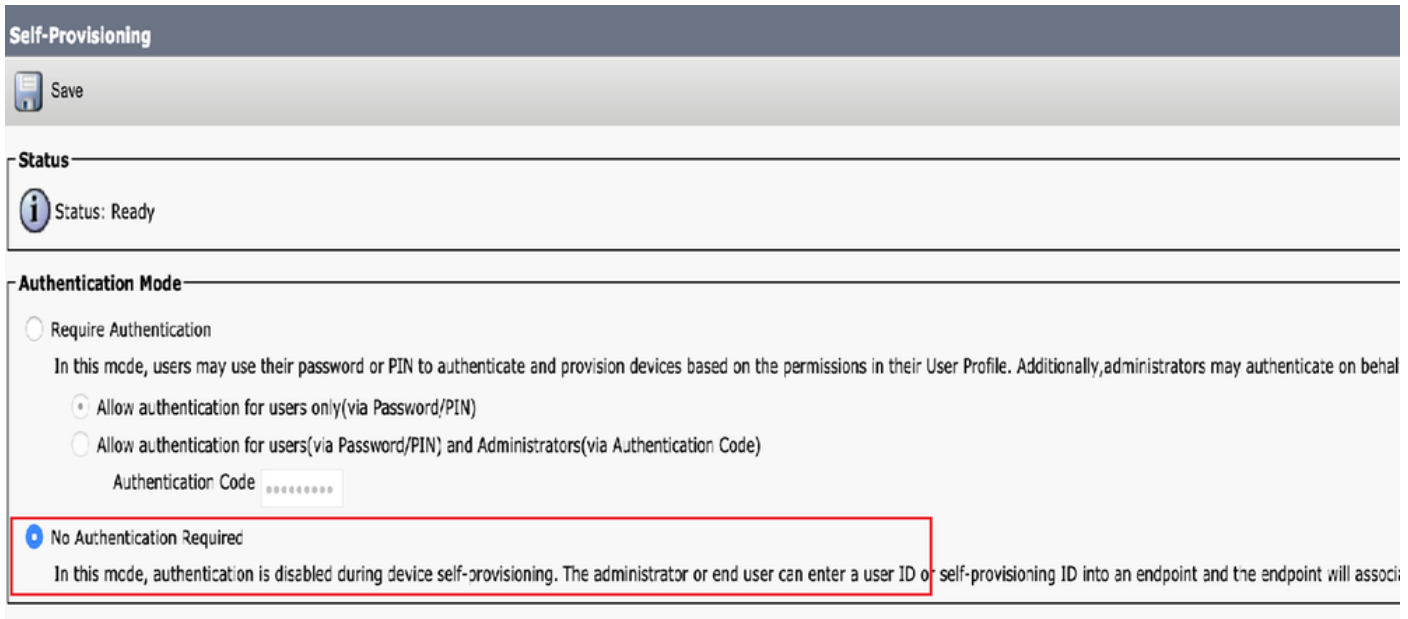

Passaggio 2. Aggiungere il punto di instradamento CTI e l'utente dell'applicazione a Self-Provisioning.

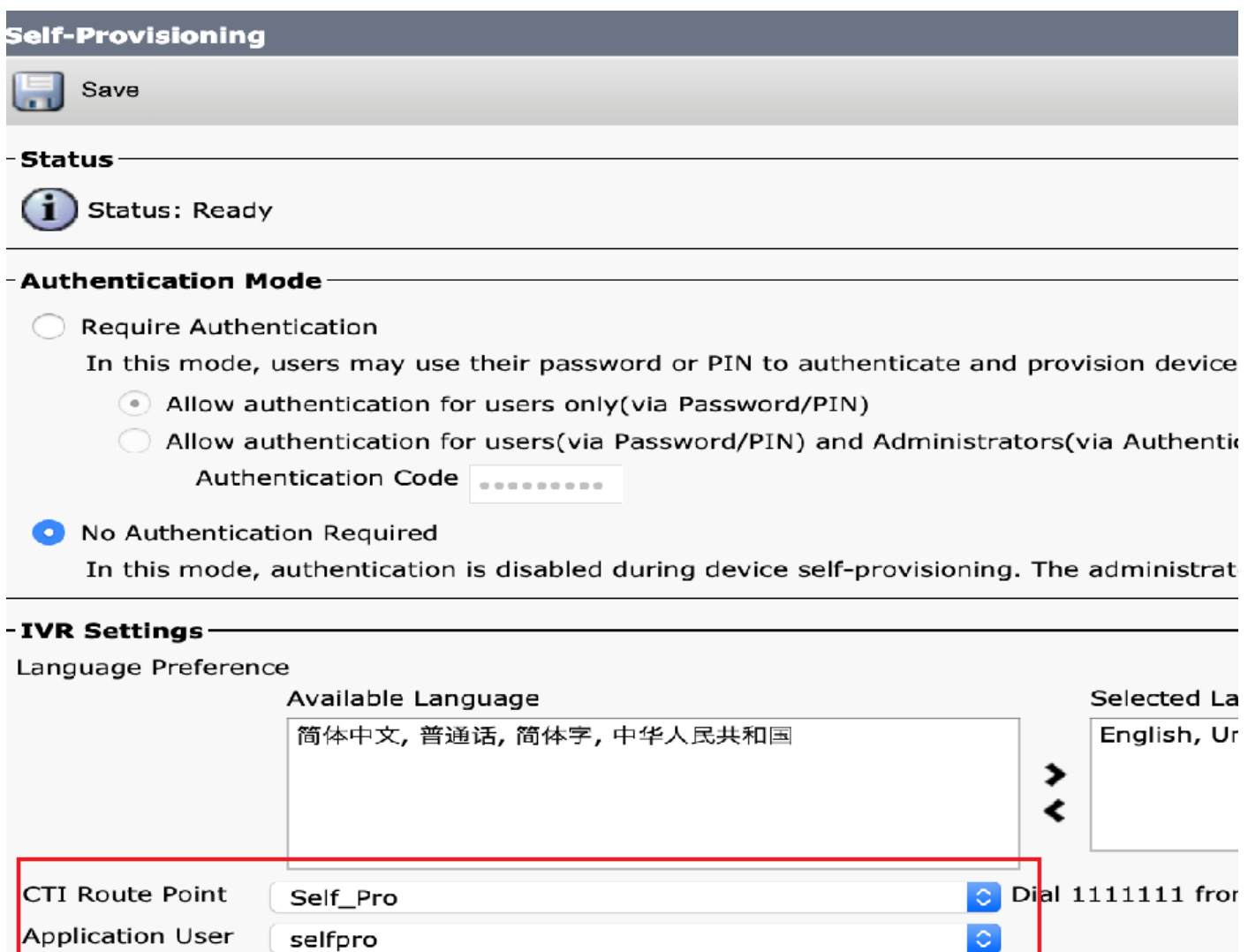

Nota: Ogni volta che viene apportata una modifica alla configurazione delle impostazioni IVR, è necessario riavviare l'impostazione IVR di provisioning automatico per attivare la modifica.

### Servizi associati all'autoprovisioning

#### Cisco Call Manager

 Il servizio è associato alla registrazione del telefono e deve essere abilitato sul nodo al quale si tenta di eseguire la registrazione.

IVR con provisioning automatico

Questo Servizio è disponibile nella sezione Servizi CM nella pagina Servizi funzionalità in Cisco Unified Serviceability.

Nota: È possibile configurare l'autoprovisioning anche se il servizio è disattivato, ma l'amministratore non può assegnare telefoni IP agli utenti che utilizzano il servizio IVR. Per impostazione predefinita, questo servizio è disattivato.

Nota: Il servizio IVR di autoprovisioning viene eseguito solo nel server di pubblicazione.

### Esperienza dell'utente finale al telefono

- L'utente finale chiama il punto di instradamento CTI e viene richiesto di immettere l'ID Self-● Service.
- All'utente viene richiesto di confermare l'ID Self-Service e immettere il PIN.
- Una volta verificato il PIN, il dispositivo viene riavviato per ottenere la nuova estensione.

## Risoluzione dei problemi

Errore: È stato ricevuto l'avviso "Impossibile effettuare il provisioning del dispositivo".

Causa: Provisioning del dispositivo già eseguito. Impossibile eseguire di nuovo il provisioning.

### Log da raccogliere

 Per un'ulteriore risoluzione dei problemi, raccogliere il registro del servizio IVR di autoprovisioning da RTMT.

I nomi dei file sono nel formato PnP####.log. (# rappresenta un numero).

Le tracce sono impostate su Livello info (Info Level) per default.

 Per impostazione predefinita, la dimensione massima del file è 1 MB. Per impostazione predefinita, il numero massimo di file archiviati è 10.

Nota: Quando si modificano le impostazioni Numero massimo di file o Dimensione massima file nella finestra Configurazione traccia, il sistema elimina tutti i file di log del servizio ad eccezione del file corrente, ossia se il servizio viene eseguito. Se il servizio non è stato attivato, il sistema elimina i file immediatamente dopo l'attivazione del servizio.

### Difetti noti

[CSCun16461](https://bst.cloudapps.cisco.com/bugsearch/bug/CSCun16461)

### Informazioni correlate

• [Documentazione e supporto tecnico – Cisco Systems](https://www.cisco.com/c/it_it/support/index.html)